## **医视考试系统-手机考操作步骤 (考试码考试)**

## **一、考试系统安装**

考生使用手机浏览器打开 www.imed.org.cn, 选择"客户端下载"栏目, 选择对应版本即可下载考试端(国家医学电子书包 APP)。或者直接扫描下方二 维码进行下载:

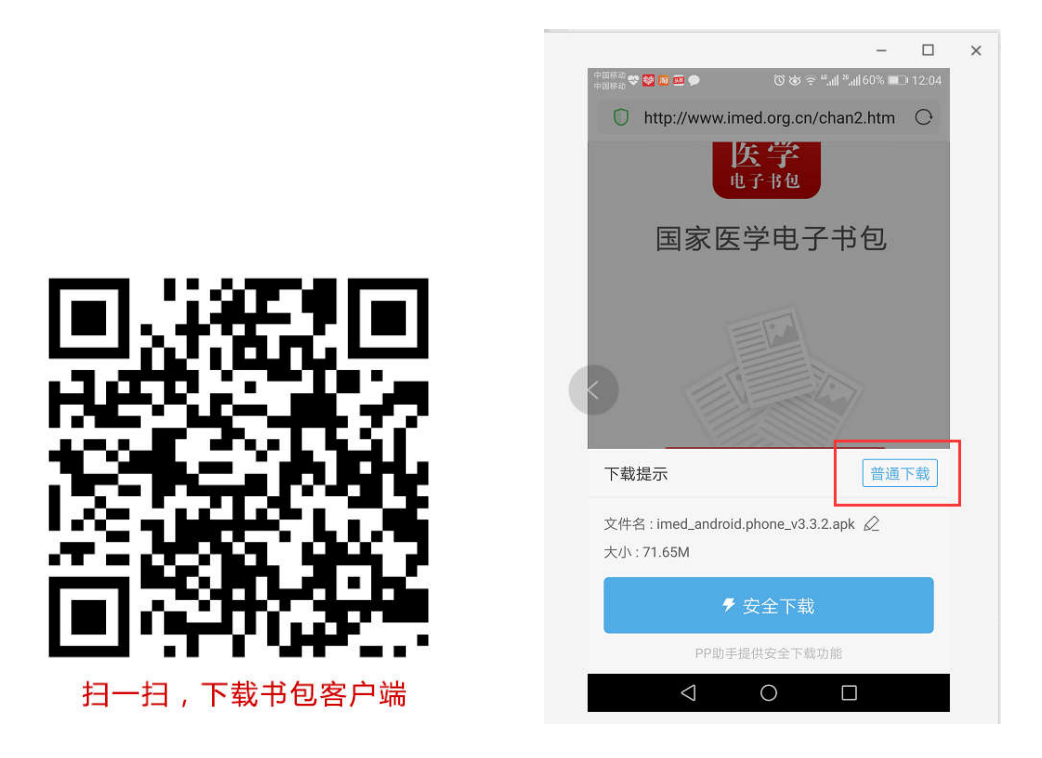

安卓手机在扫码安装时,请选择**"普通下载**"下载,不要用"安全下载/官 方下载"等明显标记的下载安装等,那样会跳转到应用商店下载,有可能下载的 是旧版本的,有些应用商店更新不及时。

## **二、注册与登录**

考生需提前安装好手机考考试端 App, 自行注册账号并登录, 已经有账号

### 的可直接登录,忽略注册账号流程。

### 注册账号流程如下:

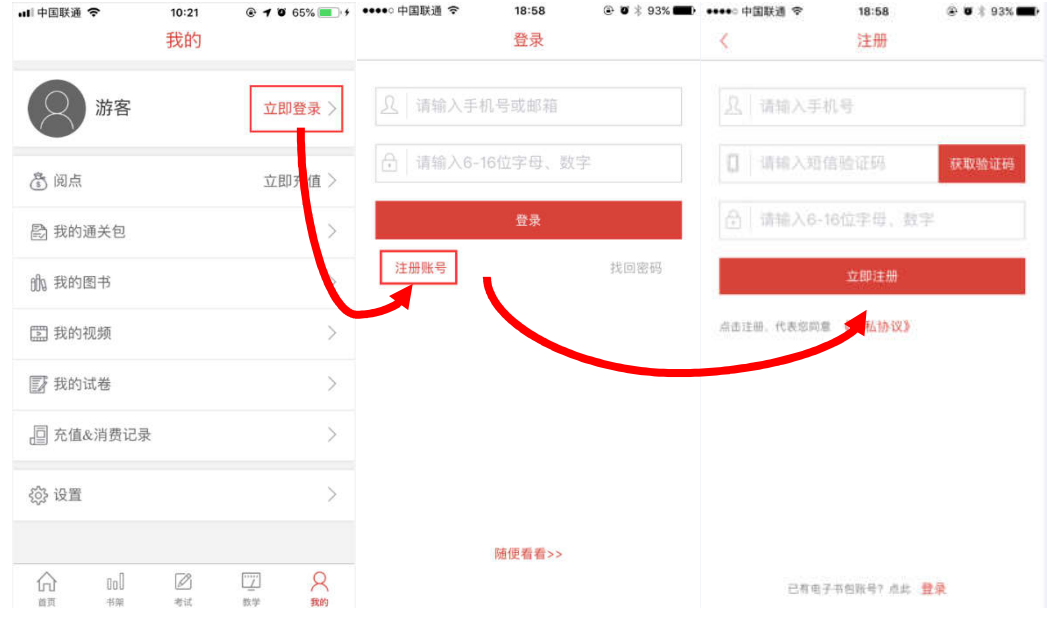

- **a)** 登录书包 app 后,如果未绑定过手机号,则会弹窗提示绑定手机号。
- **b)** 登录成功后点击下方"考试"菜单,进入考试系统。
- **c)** 进入考试系统后,确保考试首页能看到题库入口及我的考试(正式考试)入
- 口。如果有问题请及时联系本组织内教师或医视界客服 400-001-8080。

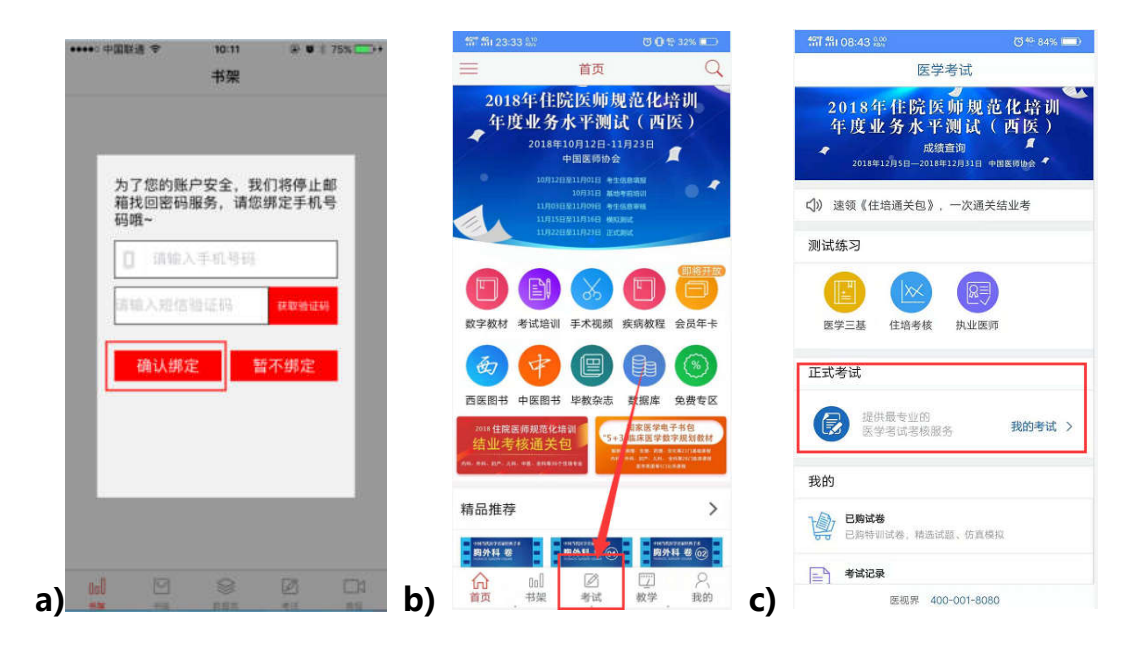

## **三、考试码考试操作流程**

考生登录书包 app,点击下方考试菜单,进入考试系统首页,点击"我的考 试"进入页面,然后选择"考试码参加考试",输入 6 位数考试码, 如果该试卷 启用了考前信息采集,则需要先登记信息(没启用则无此步骤),登记完成后则 可点击开始考试进行答题。

### **整体操作流程如下:**

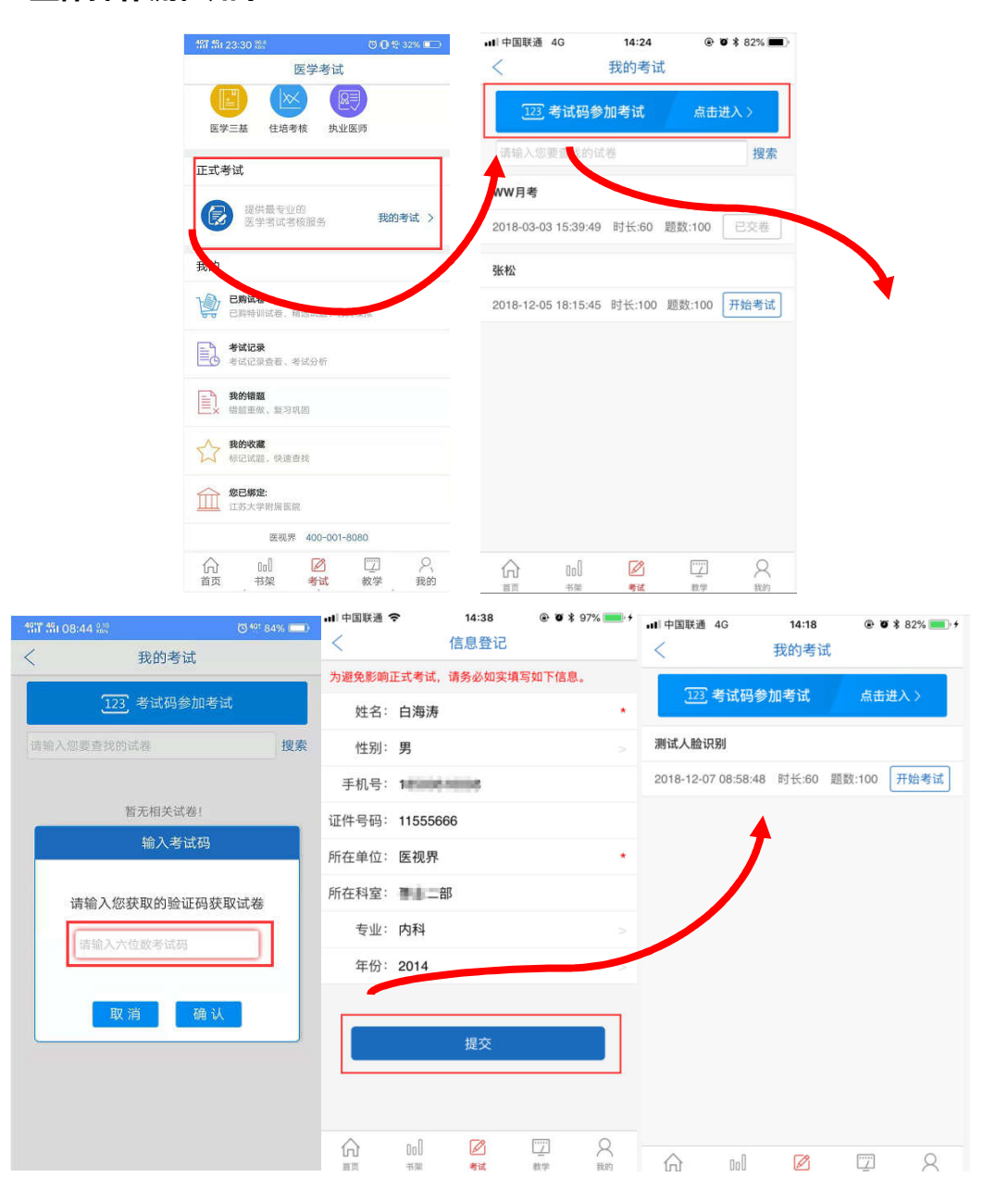

试题作答完毕后,点击交卷按钮,点击确认提交试卷,提示试卷提交成功即 完成本场考试。看到如下界面即表示试卷提交成功(点击确认后回到首页):

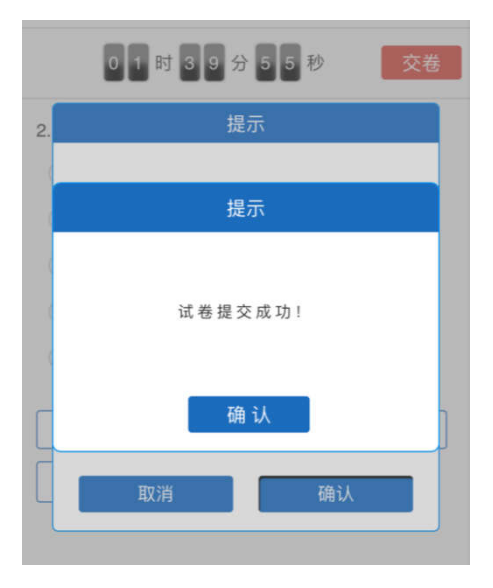

考试过程中如果遇到需要解锁考试的情况,请联系监考老师,请监考老师输

入考试验证码(解锁码)进行解锁。

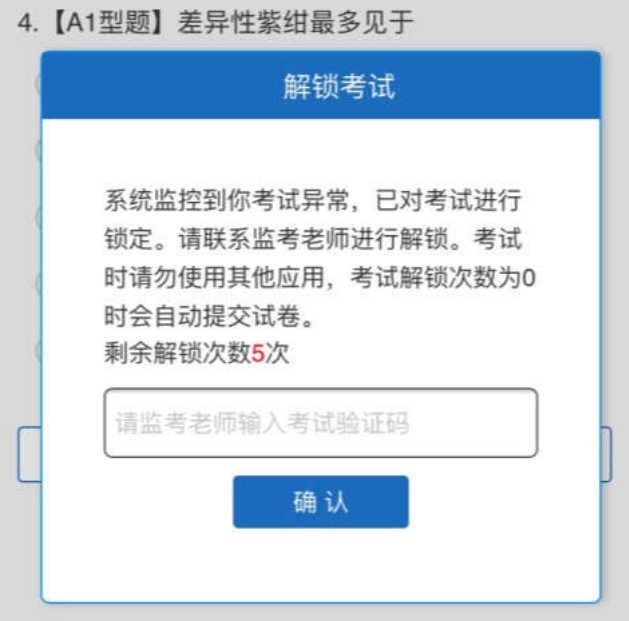

## **四、注意事项**

1. 手机系统版本要求:苹果手机系统要求 iOS9 以上,安卓手机系统版本要求

在安卓 5.6 以上。

- 2. 手机配置要求:内存 512M 以上,存储空间 500M 以上,分辨率要求 1280\*720 以上。
- 3. 提前准备好考试环境,安装好书包 App (确保书包 App 版本在 3.4.2 及以 上,最好是最新版本,版本在"我的—设置—版本信息"中查看),确保能 看到"我的考试"入口,并确保能进行考前练习。
- 4. 确保考试时手机电量充足,支持 2 个小时以上的连续使用。如果手机续航不 太好的话可以带上移动电源。
- 5. 请考生将手机屏幕待机时间调至 5 分钟以上甚至常亮,以免出现手机锁屏现 象影响考试。
- 6. 考试期间保持网络通畅,建议使用 4g 网络或者 wifi 进行考试。3g 网络会 出现页面卡住或者页面空白的情况。
- 7. 考试前,请关闭占用网络资源的相关应用程序,将手机状态调整为最佳状态。
- 8. 考生在考试过程中遇到网速慢、断线等情况,不要着急,可以选择关闭移动 网络,然后在开启,即可继续答题考试。
- 9. 考生在考试过程将手机调整为静音状态,建议考生在考试前退出微信、QQ 等聊天软件,将手机设置为来电转移状态,保持考试状态,避免考生再考试 过程中出现锁屏状态,若考生在考试过程中,查看微信、QQ,BAIDU 搜索、 接听电话、截屏等,手机会被自动锁定,锁定后考生将不能继续答题。若考 生手机被锁定 5 次(系统默认)后,系统将进行自动交卷处理。若考生考试 界面被锁定后,请及时致意考务人员,进行解锁,解锁后方可继续答题。

### **五、常见问题及解决办法**

**怎么办?**

# **1. 登录书包 APP 时,输入登陆账号和密码后,提示"用户名或密码不正确"**

请核对账号和密码输入是否正确,如更改过密码,请输入更改后的密码。如

果忘记密码,则点击找回密码,按照所示流程进行密码找回。

### **2. 登录考试后,没有试卷怎么办,试卷不是本人所考专业怎么办?**

返回上一页,再次点击"我的考试"上方考试码参加考试图片,输入考试码 进入,反复几次,如果还是看不到试卷或试卷不是本人专业,则反馈给监考 老师,由监考老师联系客服(400-001-8080)解决。

### 3. **考试过程中有图片显示不了**

网速不好导致图片加载较慢。请通过点击刷新按钮(刷新后停顿数秒)进行 解决。还可以点击上一题下一题翻页重新加载尝试。

### 4. **考试过程中图片太小,看不清**

可点击图片占位图,用手势缩放功能放大图片进行查看。

### **5. 考试过程中不小心退出了书包 App,怎么办?**

如果未关闭进程则调出进程,重新按照操作流程进入(通过输入考试码进入 考试), 解锁考试后可以继续考试。如果 App 异常退出, 可重新登录考试, 继续上次答题记录进行答题。

### **6. 考试过程中不小心点了交卷,怎么办?**

点击交卷时会有确认提醒,点击确认交卷后,将无法恢复,请慎重点击。

### 7. **再次进入考试时,所考试卷显示已交卷**

如果确认是正常交卷,则可放心离场。如果是异常情况,可向监考老师反馈,

联系医视界客服解决。

### **8. 试题作答完毕后,点击交卷按钮,长时间没反应怎么办?**

因集中交卷占用网络资源大,部分考生手机会出现转圈现象,请考生耐心等 待片刻后,会提示交卷成功,点击确认即可。如果持续较长时间等待,请尝 试关闭进程后,重新进入考试,再次提交试卷。如果再次进入时看不到考试 入口或者还是交卷不成功,则寻找考务人员反馈解决。

## **六、服务支持**

- 1.客服电话:400-001-8080
- 2.客服 QQ: 2220330932